# Step 1: Log in

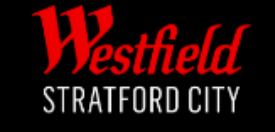

**LOG IN** 

**San Arrest Adams** 

- Sign into your Westfield account via the main website for either Westfield London or Westfield Stratford.
- For the login page, click [here.](https://id.westfield.com/login?center=GB-SC-STRA&client_id=F479228F6DDC2231373A4A669419DA6F&lang=en-GB&redirect_uri=https://www.westfield.com/api/sitecore/visitorapi/connectauthenticationcallback&response_type=code&scope=profile&showCommunity=true&state=StratfordCity.homepage_en-GB)

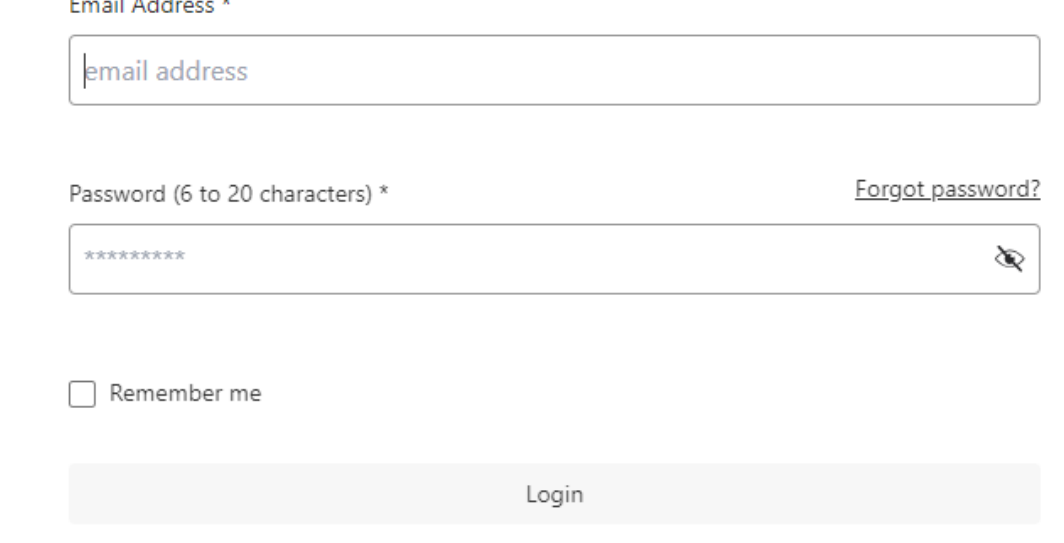

Not registered yet? Register now

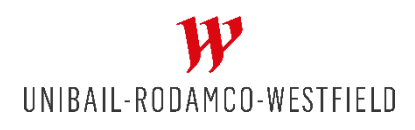

## Step 2: Your Account Page

- Head to your account page which should look like this.
- Staying under the "Benefits and Services" tab, scroll down until you see the Smart Parking section.
- If, for whatever reason, your smart parking section does not appear, please continue to step 5.

UNIBAIL-RODAMCO-WESTFIELD

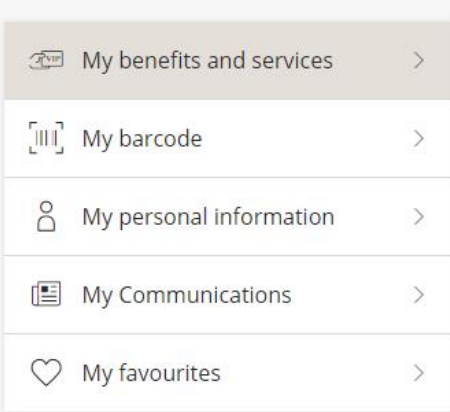

UK > Westfield Stratford City > My Account

### WESTFIELD STRATFORD CITY

#### **Discover a world of EXTRA Services and Experiences**

Looks like you're one of those people who always look for more. Good news, the Westfield Club offers you an enhanced experience tailored to your passions and interests.

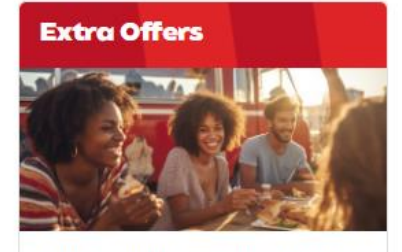

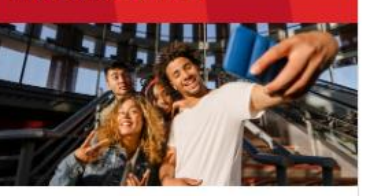

Save on your favourite brands

Get exclusive discounts on shops and restaurants in your shopping center

**Enhance the experience of** your journey

with exclusive services!

**Extra Services** 

### Step 3: Smart Parking Section

- The top section should be your list of registered vehicles. To be ready for W-Park, you must remove all vehicle reg's from your account.
- To do so, first click the arrow on the right of the reg you wish to delete.

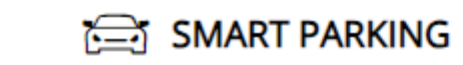

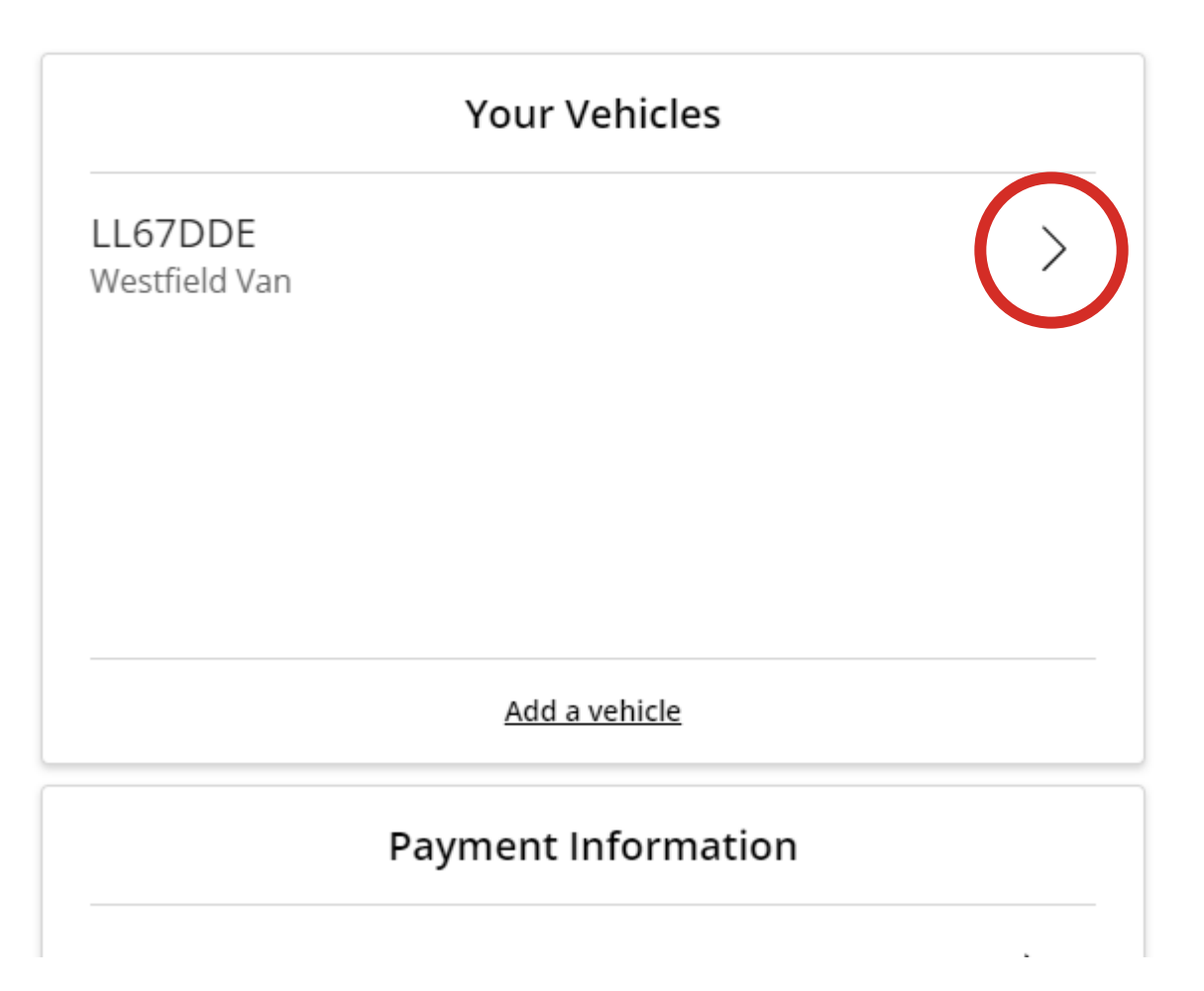

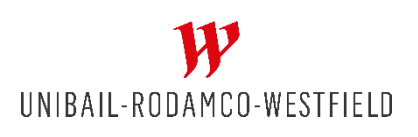

### Step 4: Vehicle Details Window

- Once you are in the vehicle details window, go ahead and click "Remove Vehicle"
- And when the confirmation window appears, Click "Yes" to confirm the removal of the reg.

UNIBAIL-RODAMCO-WESTFIELD

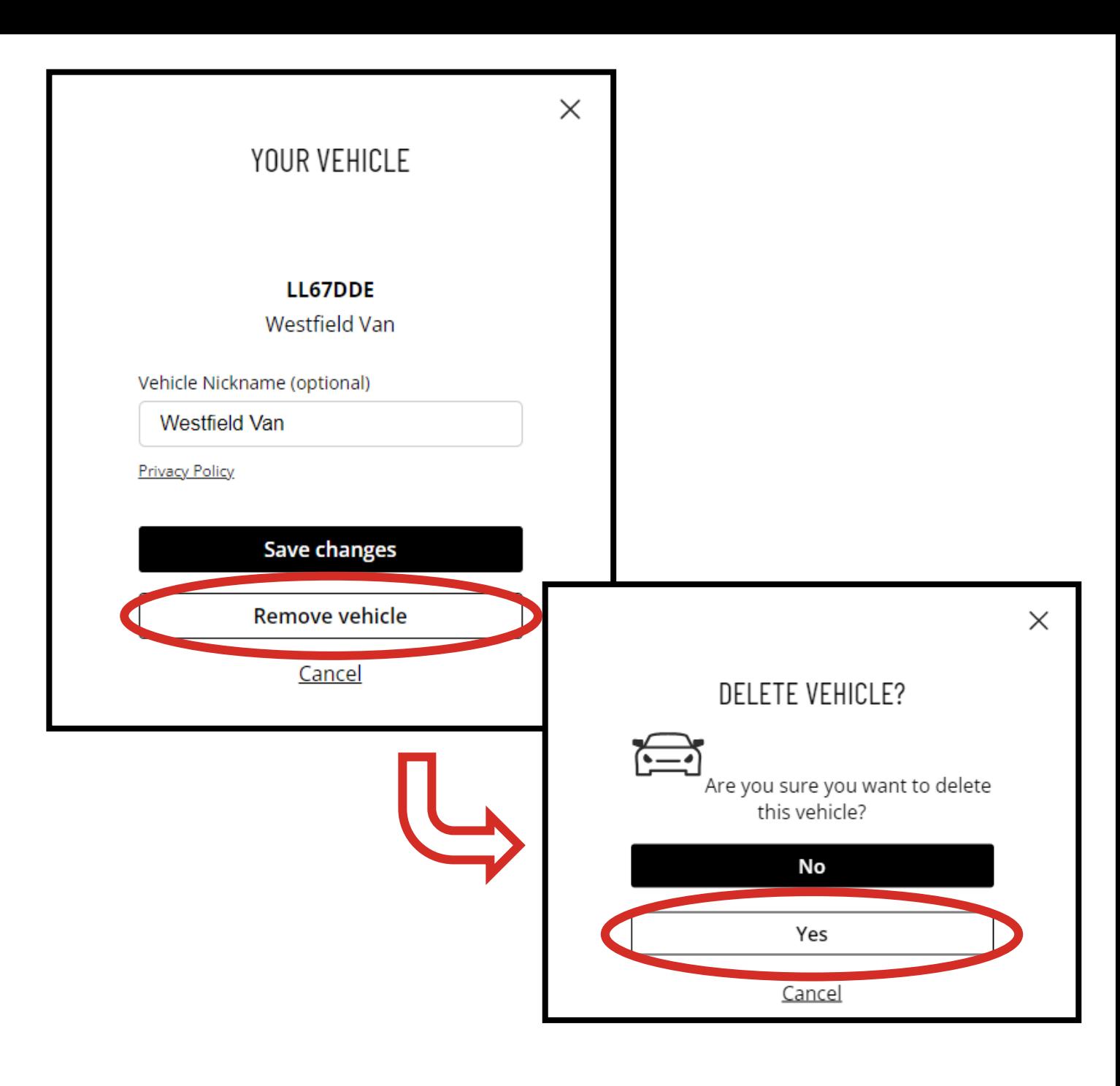

### Step 5: Alternative Route

• If your smart parking section does not appear, alternatively, click on "My personal information"

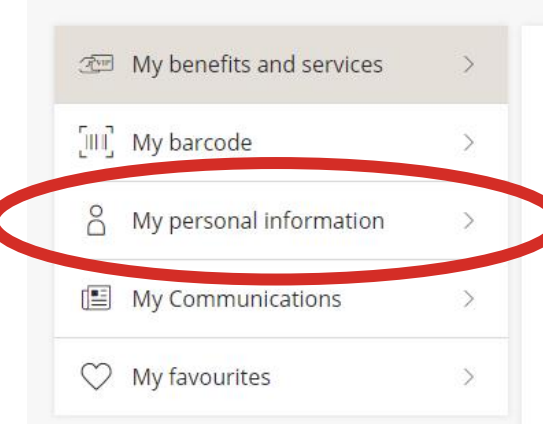

UK > Westfield Stratford City > My Account

### WESTFIELD STRATFORD CITY

#### **Discover a world of EXTRA Services and Experiences**

Looks like you're one of those people who always look for more. Good news, the Westfield Club offers you an enhanced experience tailored to your passions and interests.

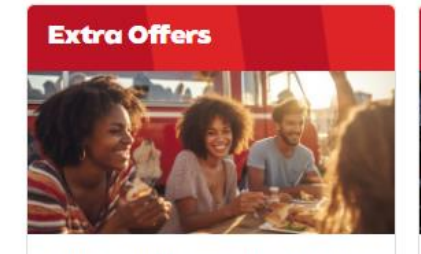

Save on your favourite brands

Get exclusive discounts on shops and restaurants in your shopping

center

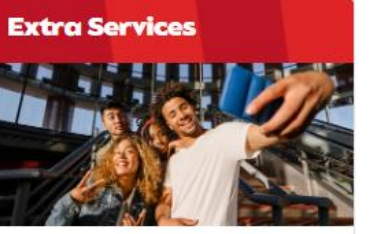

**Enhance the experience of** your journey

with exclusive services!

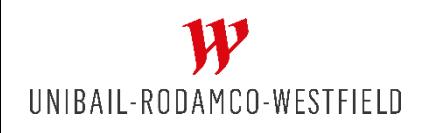

### Step 6: Personal Information

• Once on the personal information page, click "Edit" on the righthand side of the vehicle information box.

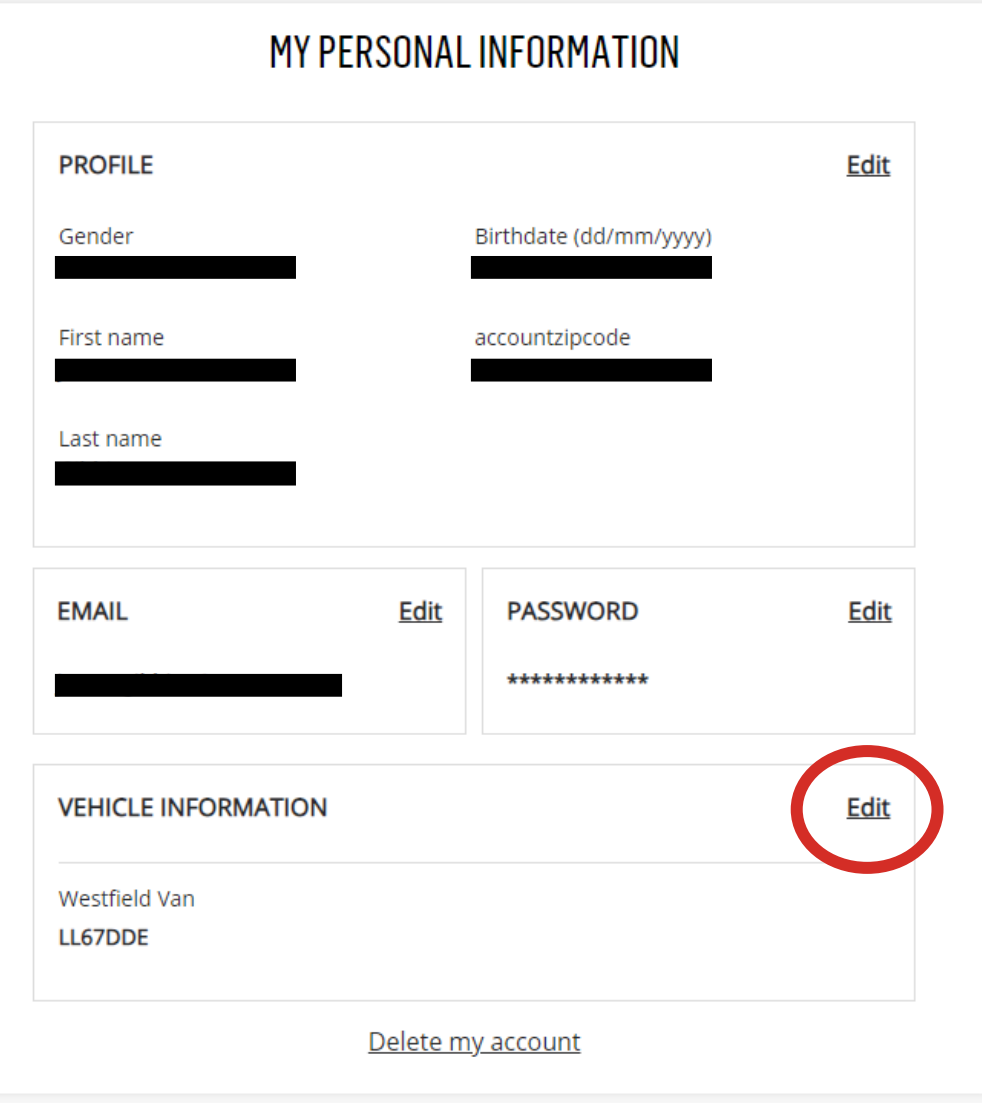

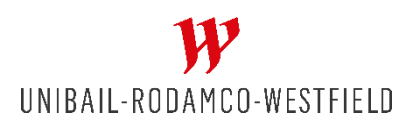

## Step 7: Vehicle Information

- This will bring up the vehicle information box.
- Click the right-hand side arrow.
- Then click remove vehicle to confirm the removal.

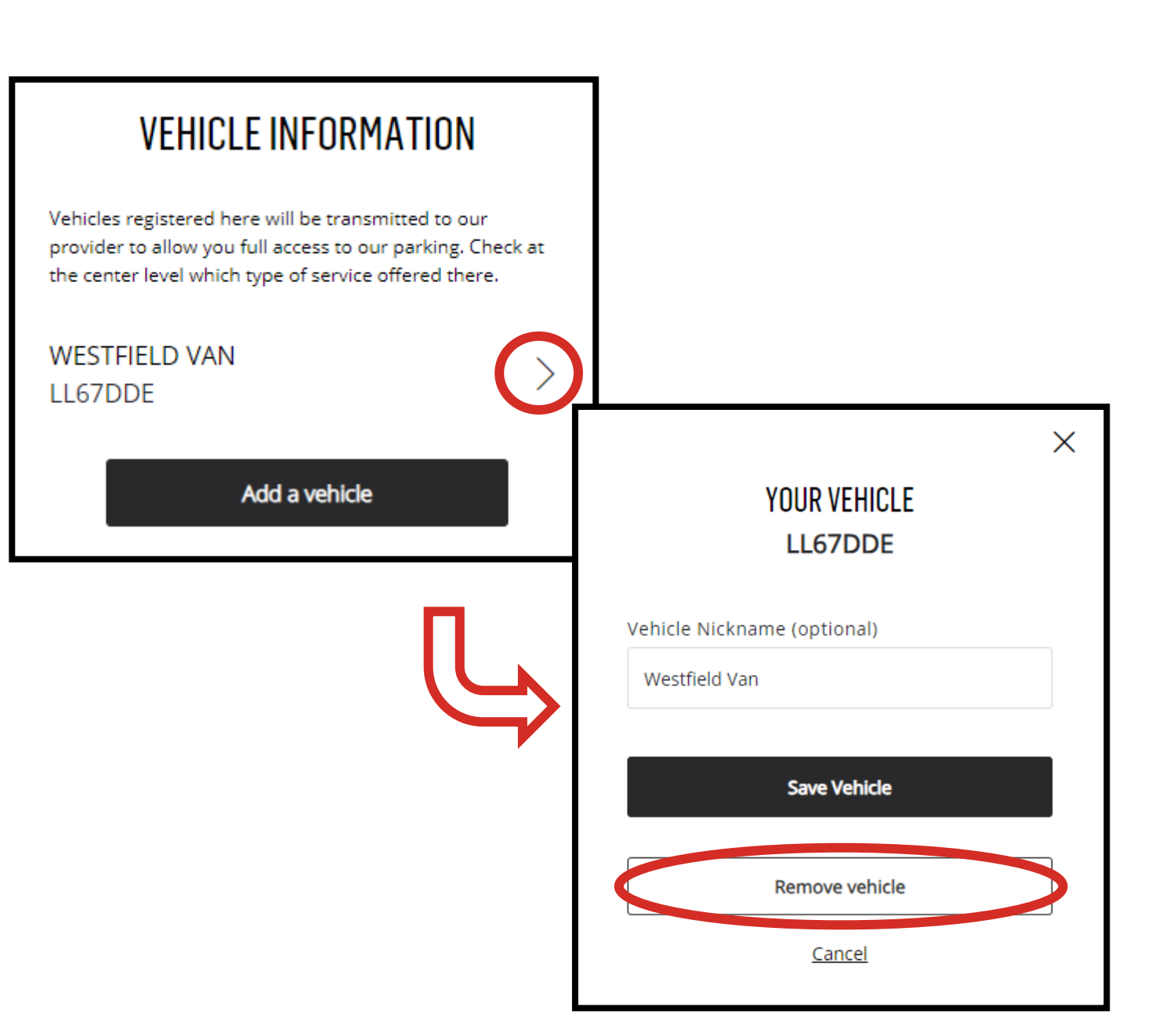

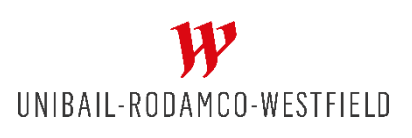

### Step 8: Removal Confirmed

- Once you have successfully removed all vehicles registrations from your account, you should receive this warning notification in the smart parking section.
- If you do not see it, please refresh the page.
- Once you get this, you are ready to proceed with W-Park.

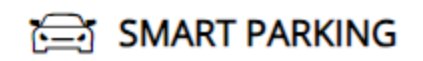

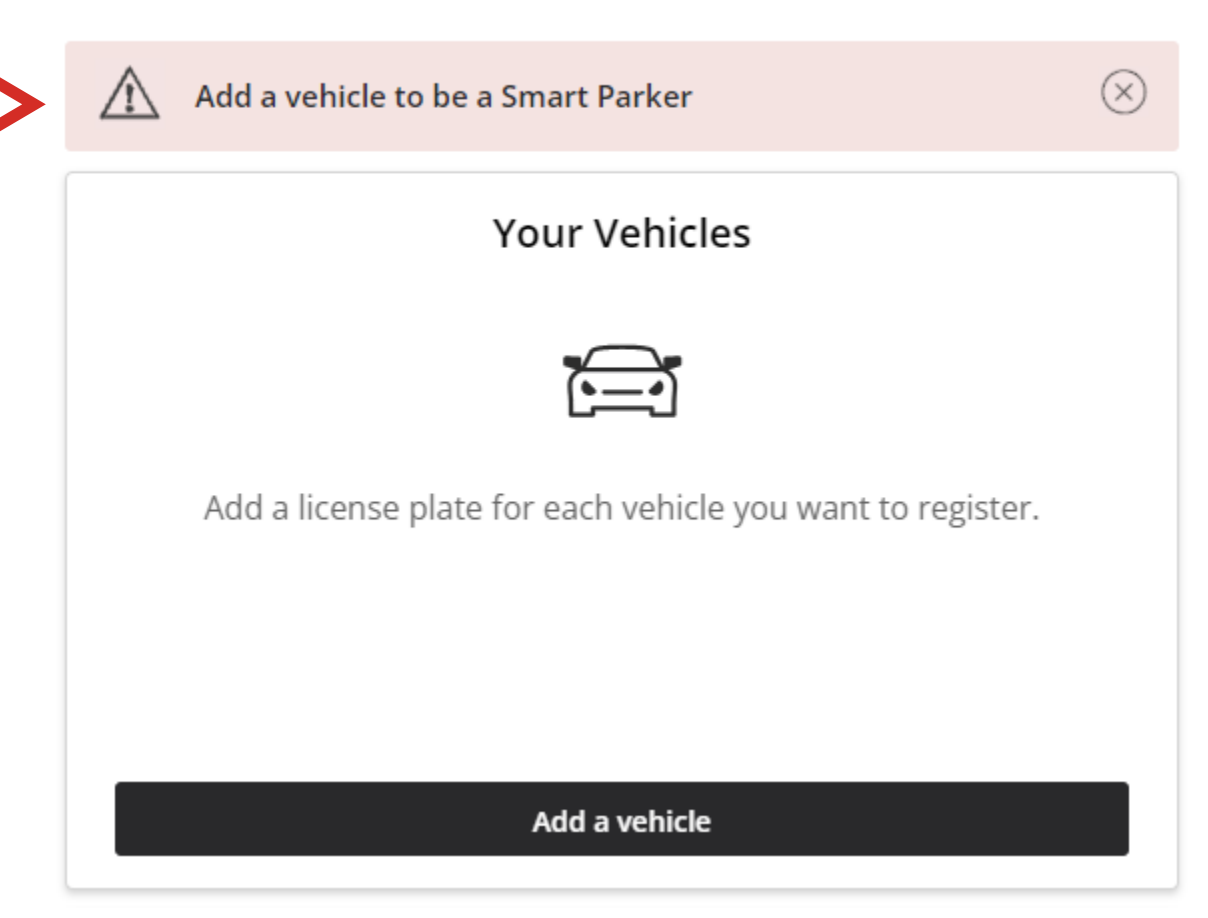

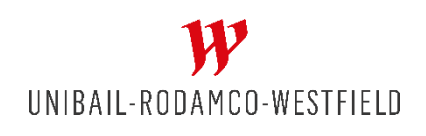

# You can now proceed to W-Park account creation. See the provided guide for details.

If you experience any issues, please contact us at help@urw.com

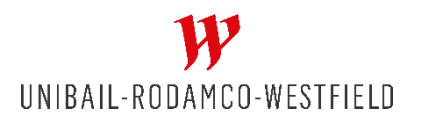